*Vejledning til indberetning af oplysninger om handicappede og udsatte voksne til Danmarks Statistik via Webløsning*

# Indhold

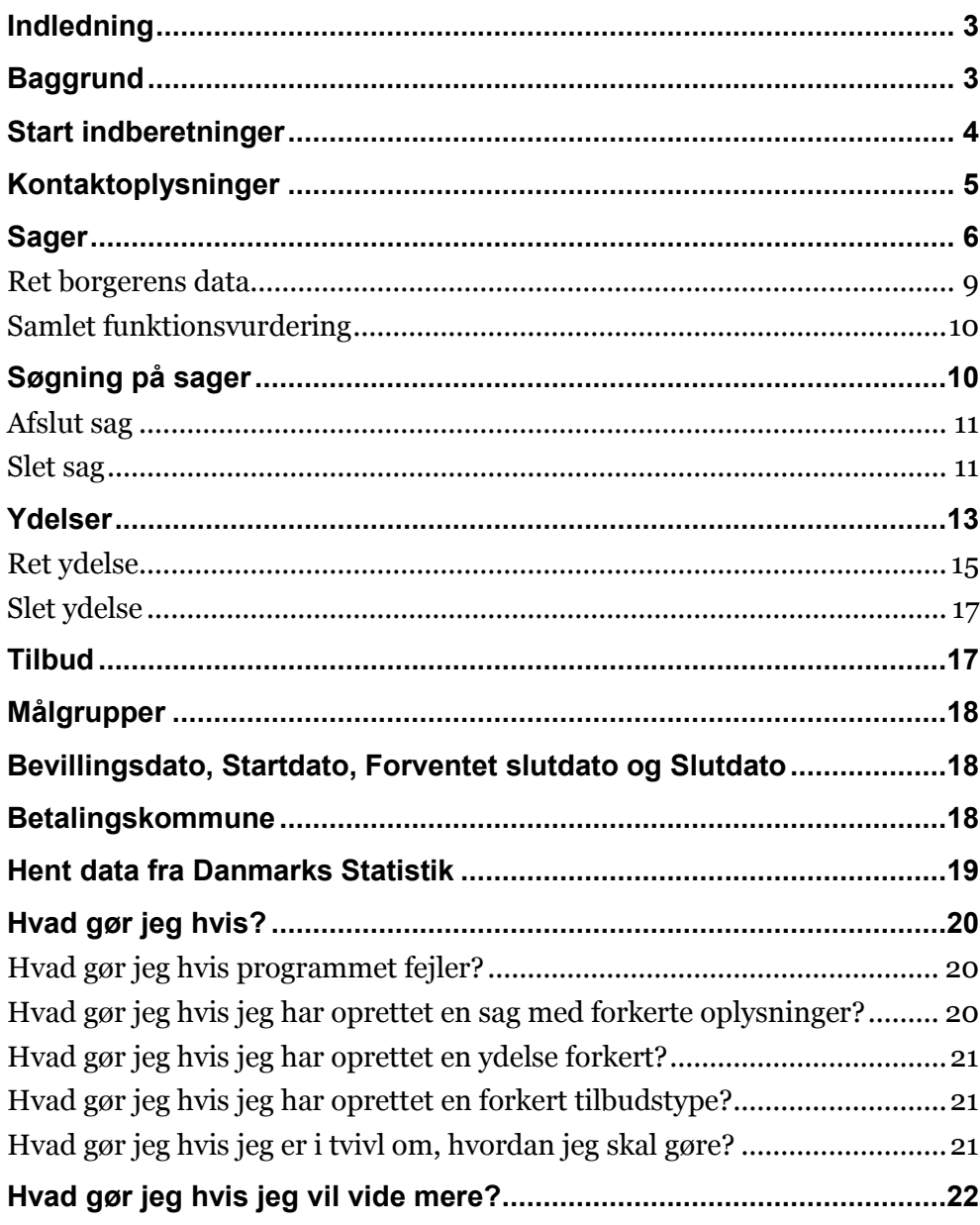

## <span id="page-2-0"></span>**Indledning**

Denne vejledning indeholder beskrivelse af, hvordan der foretages indberetning via Danmarks Statistiks webbaserede løsning af oplysninger om Handicappede og Udsatte Voksne.

Vejledningen er udarbejdet af Danmarks Statistik i samarbejde med Social- og Integrationsministeriet og Kommunernes Landsforening.

Vejledningen er udarbejdet i foråret 2013. Kommentarer og henvendelser kan rettes til Helle Stender (hgs@dst.dk)i Danmarks Statistik.

Faglige spørgsmål vedrørende Handicappede og Udsatte voksne kan rettes til Vibeke Nordrum [\(vno@dst.dk\)](mailto:vno@dst.dk) i Danmarks Statistik.

Indberetninger på området kan foretages enten via en system-til-system løsning eller via webløsningen. Denne vejledning fokuserer udelukkende på webløsningen. For oplysninger om system-til-system indberetninger henvises til *B3 Beskrivelse af dataleverancer og dataudveksling ifm. Handicapdokumentation*, som du kan finde på Danmarks Statistiks hjemmeside: [http://www.dst.dk/da/Statistik/emner/de-nationale](http://www.dst.dk/da/Statistik/emner/de-nationale-dokumentationsprojekter/handicap.aspx)[dokumentationsprojekter/handicap.aspx](http://www.dst.dk/da/Statistik/emner/de-nationale-dokumentationsprojekter/handicap.aspx)

Indberetning fra webløsningen sker den 14. hver måned, og sker automatisk. Det vil være en fordel for kommunerne at indberette oplysninger løbende. Det er kun sager der er aktive pr. 1. juli 2013 der skal indberettes.

Der er udover denne vejledning om den tekniske del af indberetningen lavet en vejledning med begrebsdefinitioner for de forskellige ydelser, målgrupper m.v. Den begrebsmæssige vejledning kan findes på ovenstående link, samt på KL og Socialministeriets hjemmesider.

## <span id="page-2-1"></span>**Baggrund**

KL og regeringen indgik en aftale i november 2011 om dokumentation på handicapområdet, som skal forbedre, forenkle og sikre en mere sammenhængende dokumentation. Danmarks Statistik er de udførende på opgaven.

På handicapområdet er fokus på basisdokumentation i form af nogle få, enkle oplysninger om ydelse, målgruppe og tilbud for hver person. Oplysningerne knytter an til digitaliseringsprojektet DHUV (se vejledningens sidste side for henvisninger til DHUV). Derudover indgår regnskabsoplysninger mv.

Der indberettes oplysninger om enhver person, der er visiteret eller visiteres til en handicaprelateret ydelse efter lov om social service til voksne med nedsat fysisk eller psykisk funktionsevne, herunder personer med sindslidelse samt socialt udsatte, der modtager handicaprelaterede ydelser. Oversigt over hvilke ydelser, tilbudstyper og målgrupper der skal med, ses i B3 [http://www.dst.dk/da/Statistik/emner/de-nationale](http://www.dst.dk/da/Statistik/emner/de-nationale-dokumentationsprojekter/handicap.aspx)[dokumentationsprojekter/handicap.aspx.](http://www.dst.dk/da/Statistik/emner/de-nationale-dokumentationsprojekter/handicap.aspx)

Alle data der indberettes overføres til kommunernes fælles ledelsesinformationssystem FLIS

## <span id="page-3-0"></span>**Start indberetninger**

Danmarks Statistiks webløsning findes på: <http://www.dst.dk/da/Indberet.aspx>

Her ligger link til indberetning af oplysninger på Handicap og udsatte voksne området.

Når du klikker på **Handicappede**, bliver du automatisk omdirigeret til virk, hvor du logger på med din medarbejder digitale signatur. Selve løsningen ligger ikke på Virk, men anvender den logon-procedure der er udviklet til Virk.

For at logge ind på webløsningen kræves der, at du har en medarbejder digital signatur. Alle medarbejdere i kommunen, der forventes at skulle indberette til DHUV løsningen, skal have en medarbejder digitalsignatur, der kan bestilles hos Nets.

Desuden kræves der at du har adgangsrettigheder til handicapområdet. Rettigheder fås, ved at rette henvendelse til kommunens Virk-administrator.

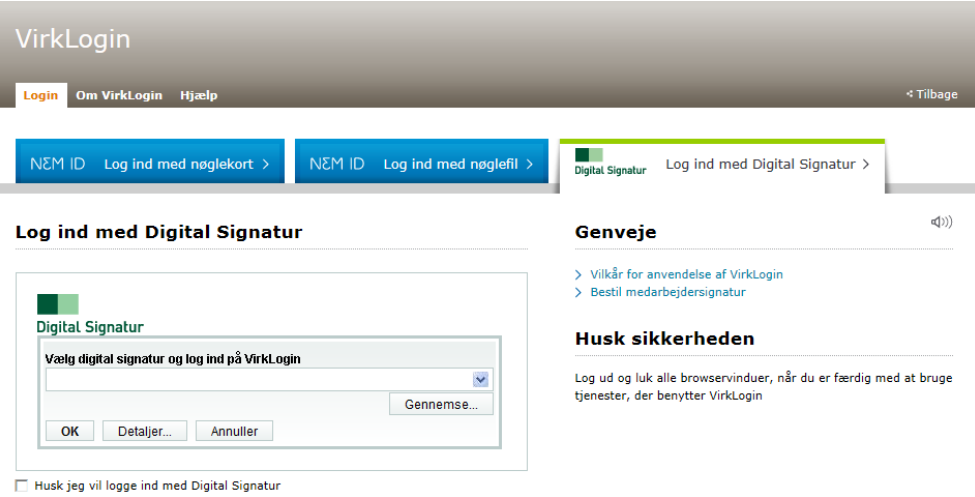

## <span id="page-4-0"></span>**Kontaktoplysninger**

Første gang en medarbejder fra kommunen logger ind, vil startbilledet være dette

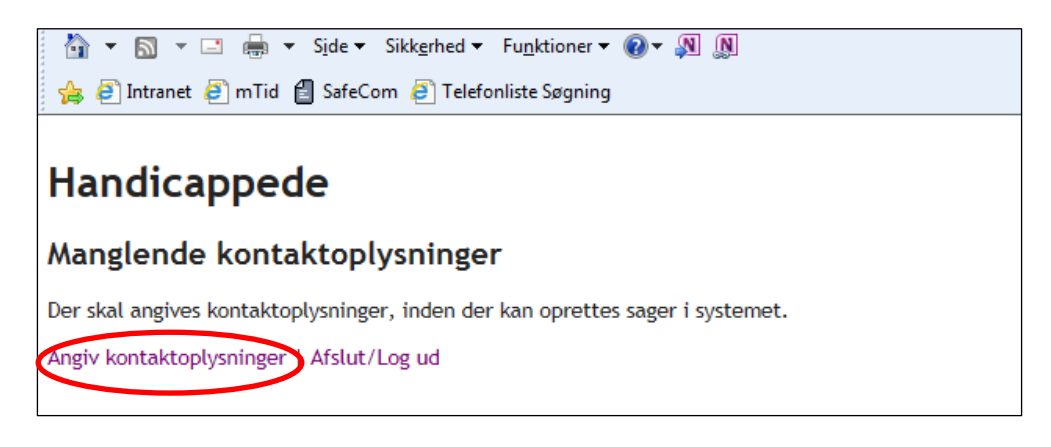

Klik på **Angiv kontaktoplysninger**, og du får nedenstående billede. Før du kan oprette sager i systemet, skal en fra kommunen starte med at oprette kontaktpersoner.

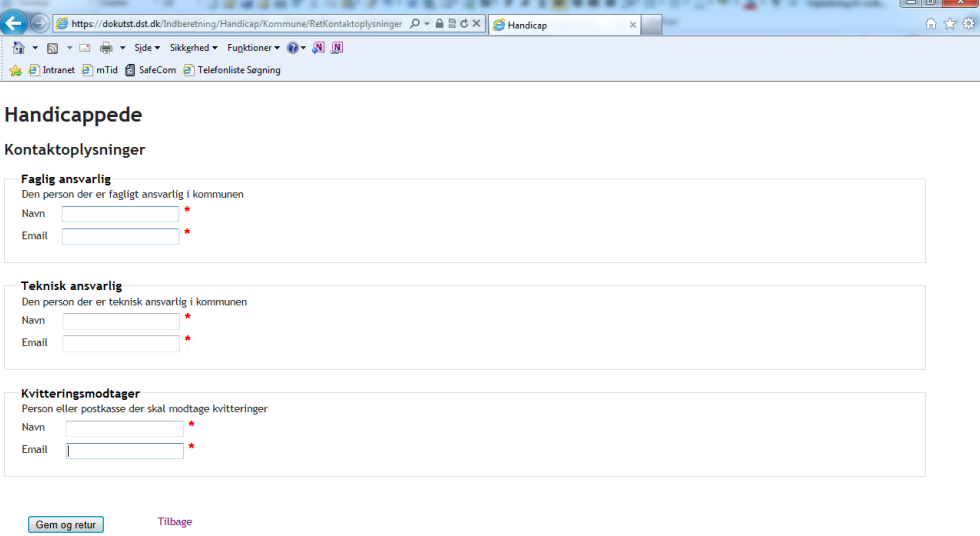

Der er tre kontaktpersontyper, der alle skal udfyldes.

Fagligt ansvarlig er den person, Danmarks Statistik kan kontakte, hvis der er spørgsmål vedrørende indholdet af data.

Teknisk ansvarlig er den person, Danmarks Statistik kan kontakte, hvis der er spørgsmål vedrørende teknikken.

Kvitteringsmodtager er den person der skal modtage kvittering fra Danmarks Statistik, når levering af data har fundet sted.

Du kan altid rette på kontaktoplysningerne, hvis der sker ændringer.

Når kontaktpersonerne er på plads, kan du starte med at oprette alle de sager i kommunen, der er omfattet af kravene om indberetning på området.

## <span id="page-5-0"></span>**Sager**

Nu kan du begynde at oprette sager. Første gang du logger på, vil billedet være tomt, fordi der endnu ikke er oprettet sager.

### Start med at vælge **Opret ny sag**

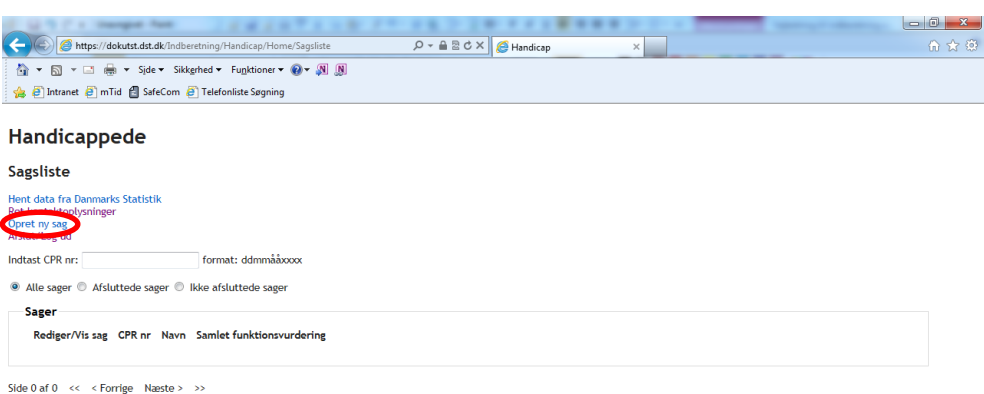

Du får nu vist et billede hvor du kan indtaste oplysninger om borgeren. Når du opretter en sag (dvs. en borger), skal du altid oprette mindst en ydelse samtidig.

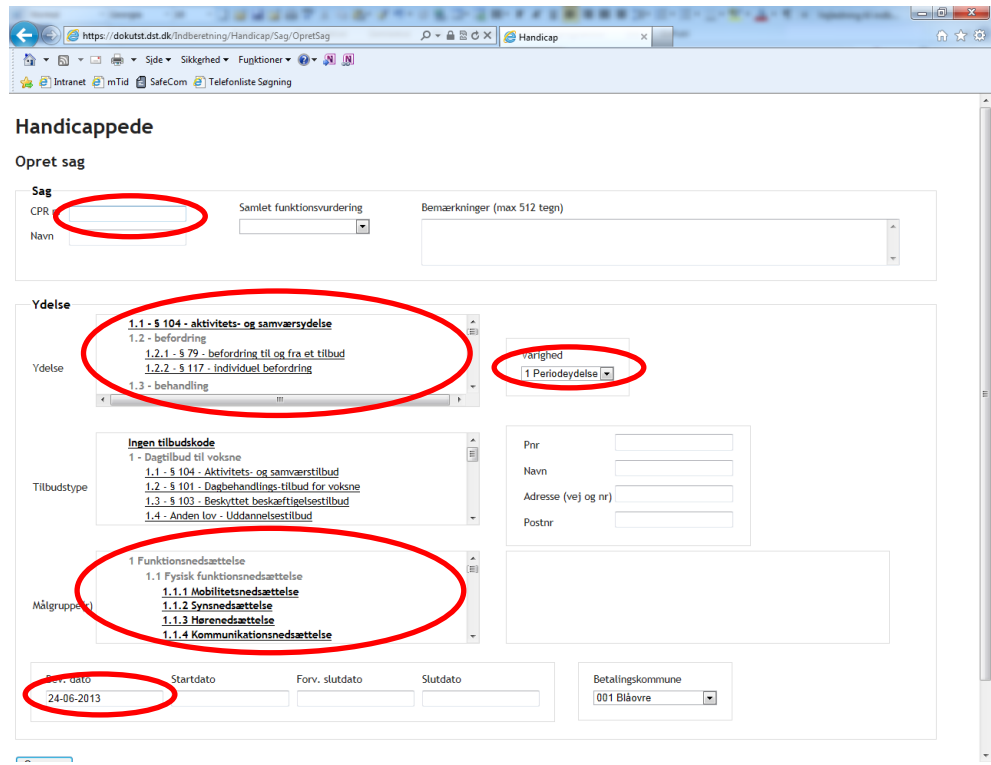

Her *skal* du indtaste disse oplysninger:

**CPR nummer**: Borgers CPR nummer (der er ikke integration til CPR-registeret) **Ydelse**: Kode, der angiver den ydelse borgeren får

**Varighed**: Enten periodeydelse eller stykydelse. Standard er sat til periodeydelse, hvilket langt de fleste ydelser er.

**Målgruppe(r)**: Angiver den eller de målgrupper, der er årsagen til at borgeren får den pågældende ydelse

**Bevillingsdato**: Den dato, ydelse er bevilget. Dags dato er her sat som standard. **Tilbudstype:** Hvis ydelsen er et ophold, er det obligatorisk at angive tilbudskode. **Pnr:** Hvis der er angivet et tilbud, er det obligatorisk at angiven *enten* Pnr *eller* navn, adresse og postnr.

Og du *kan* indtaste disse oplysninger:

**Navn**: Navn på borger. Ikke obligatorisk, men anbefales af hensyn til genkendeligheden. Overføres til Danmarks Statistik, men indgår ikke i indberetningen.

**Samlet funktionsvurdering**: Kode fra A-E, der angiver borgerens funktionsniveau. Ikke obligatorisk.

**Bemærkninger**: Kan anvendes til at indsætte bemærkninger om borgeren. Overføres til Danmarks Statistik, men indgår ikke i indberetningen. Ikke obligatorisk

**Tilbudstype**: Kode der angiver hvilken type tilbud borgeren får. Kun obligatorisk, hvis ydelsen er et ophold

**Pnr**: Produktionsenhedsnummer. Kode, der entydigt identificerer tilbuddet. Kan erstattes af Navn, adresse og postnr., hvis det pågældende sted ikke har et Pnr. Kun obligatorisk, hvis ydelsen er et ophold

**Navn, Adresse, Postnr**: Navn, adresse og postnummer på tilbud. Obligatorisk, hvis tilbuddet ikke har et Pnr. Kun obligatorisk, hvis ydelsen er et ophold **Bevillingsdato**: Dato for tildeling af ydelsen. Obligatorisk. Er sat til dags dato.

**Startdato**: Dato for start af ydelse. Ikke obligatorisk.

**Forventet slutdato**: Dato, hvor ydelsen forventes afsluttet. Ikke obligatorisk. **Slutdato**: Dato hvor ydelsen er afsluttet. Ikke obligatorisk, men skal udfyldes når ydelsen ophører.

**Betalingskommune**: Er sat til egen kommune. Hvis det er en anden kommune, der betaler, angives betalingskommunen her.

Bemærk, at hvis du har en mus med rulleknap, kan knappen bruges til at scrolle i de tre bokse, **Ydelse, Tilbudstype** og **Målgruppe(r)**.

Herunder er oprettet en ganske simpel sag med en ydelse, der ikke er ophold

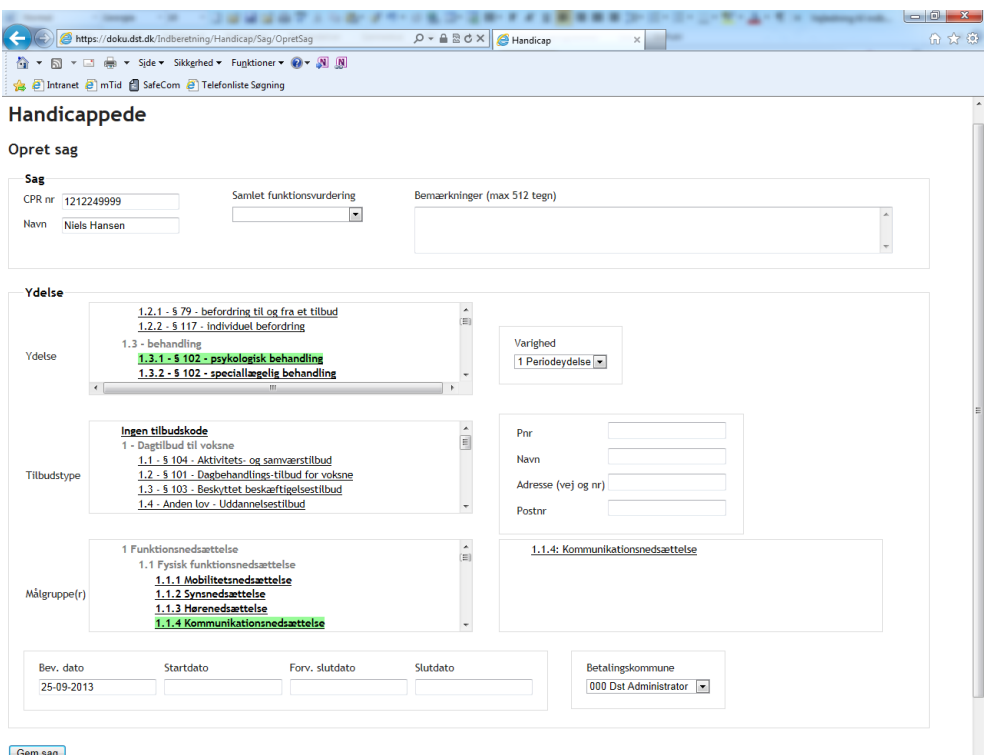

Borgeren Niels Hansen er bevilget psykologisk behandling. Han får ydelsen på grund af en kommunikationsnedsættelse.

Slut af med at vælge **Gem sag.** Det er vigtigt at du husker **Gem sag**. Hvis du ikke gør det, mister du oplysningerne. Du får en kvitteringsside, der viser de oplysninger du har lagt ind.

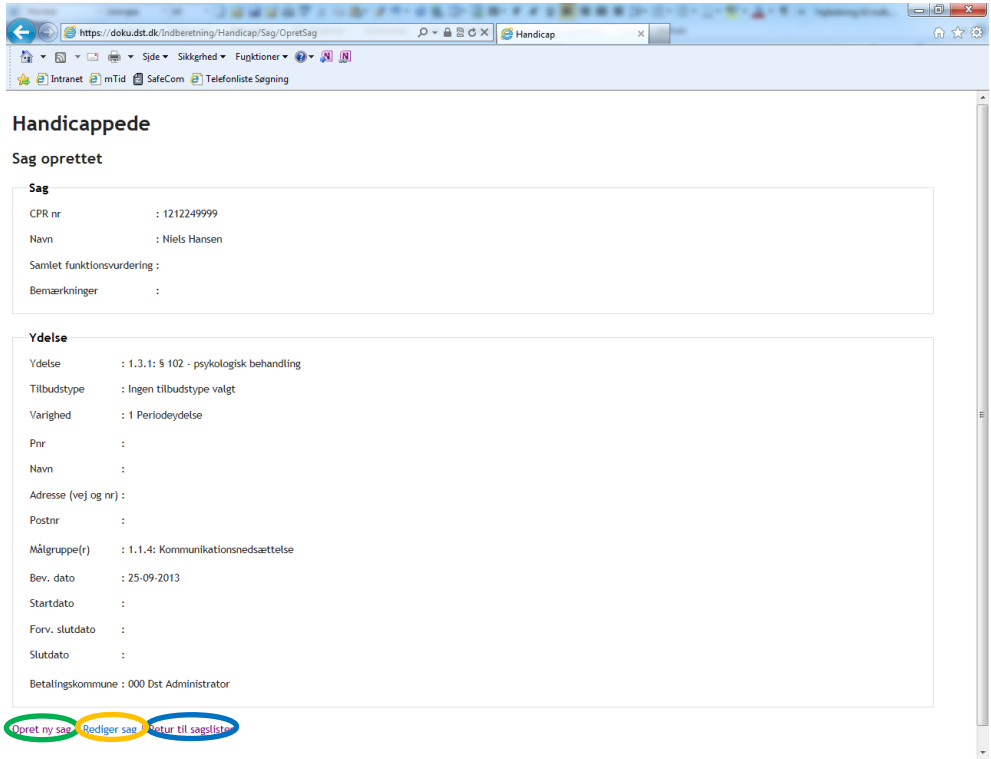

Hvis du skal oprette flere sager kan du gøre det ved at vælge **Opret ny sag** nederst på billedet.

Hvis du vil tilføje flere ydelser til den netop oprettede sag med det samme, kan dette gøres ved at vælge **Rediger sag**. Se yderligere information i afsnittet "Ydelser".

For at returnere til sagslisten vælger du **Retur til sagslisten**.

Du vender nu tilbage til sagslisten, og kan se, at sagen er vist på listen.

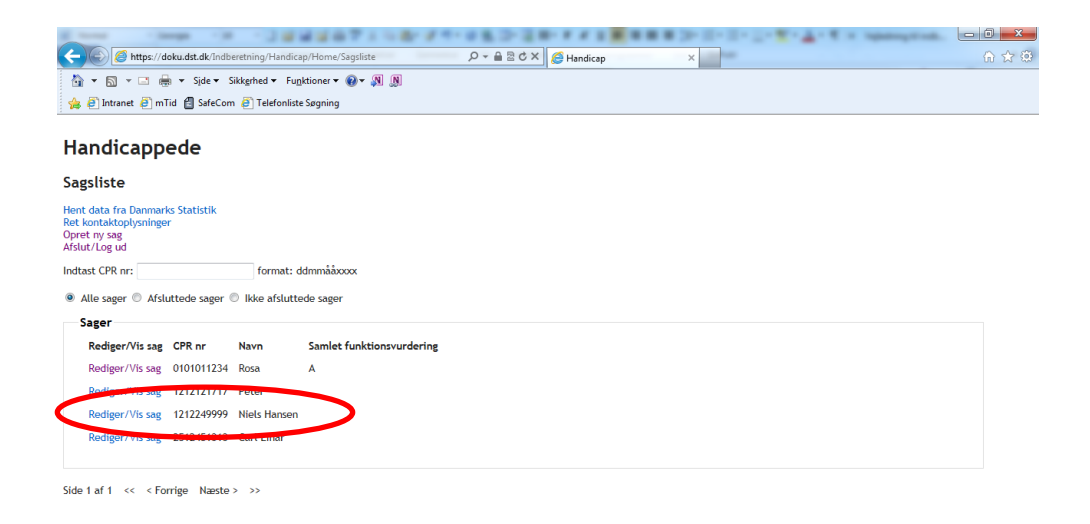

### <span id="page-8-0"></span>**Ret borgerens data**

Hvis du får brug for at ændre eller tilføje oplysninger til borgerens data, kan du gøre det ved at vælge **Rediger/Vis sag** til venstre i billedet.

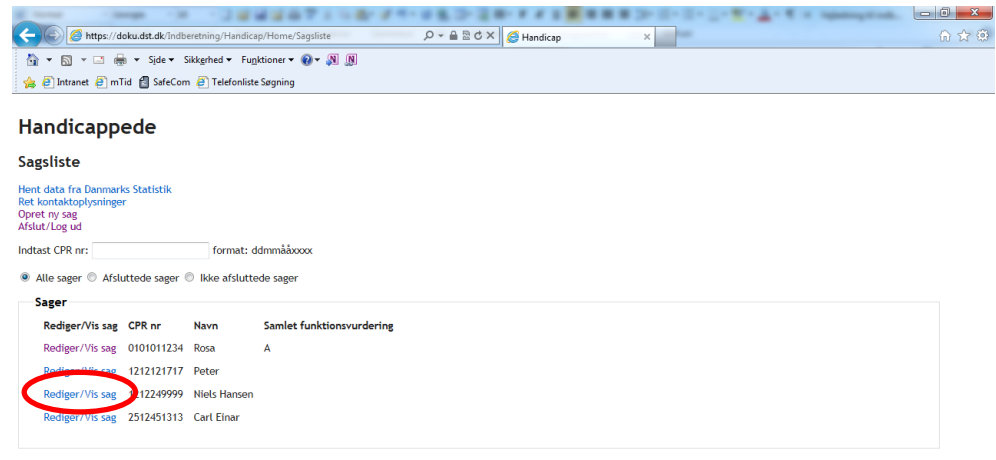

Side 1 af 1  $\iff$  < Forrige Næste > >>

Du kan rette borgerens data på sagen i dette billede. Herunder er tilføjet en bemærkning, og der er indsat **Samlet funktionsvurdering**.

Vær opmærksom på at de ændringer du foretager først gemmes, når du har klikket på knappen **Gem ændringer**.

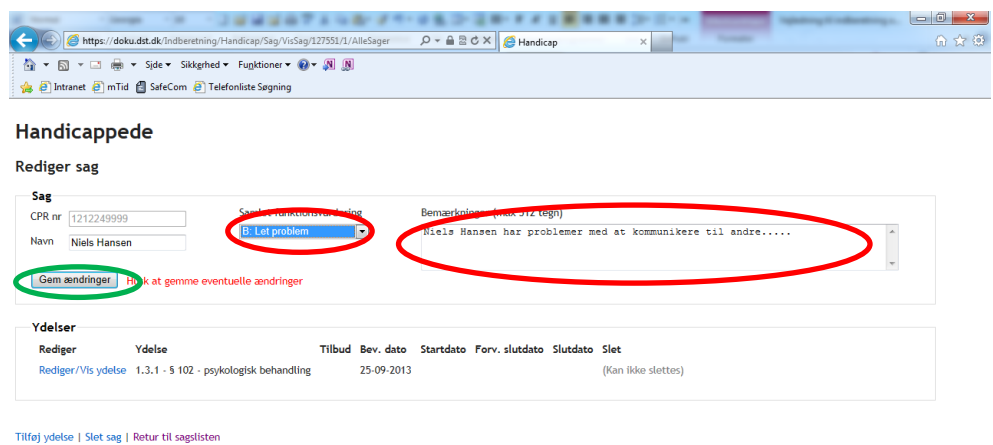

### <span id="page-9-0"></span>**Samlet funktionsvurdering**

Som nævnt tidligere, er det ikke obligatorisk at angive en samlet funktionsvurdering for borgeren. Nedenstående forklaringer er medtaget af hensyn til de kommuner der vælger at anvende begrebet. Forklaringerne er hentet fra DHUV metodehåndbogen (se link i sidste afsnit)

- A= Intet problem (ingen, fraværende, ubetydeligt)
- B= Let problem (en smule, lidt)
- C= Moderat problem (middel, noget)
- D= Svært problem (omfattende, meget)
- <span id="page-9-1"></span>E= Fuldstændigt problem (totalt, kan ikke)

## **Søgning på sager**

Efterhånden som I får oprettet sager, bliver sagslisten lang, og kan derfor blive uoverskuelig. Derfor er det muligt at søge blandt de sager der findes i kommunen.

Du kan vælge at se Alle sager, Afsluttede sager, eller Ikke afsluttede sager.

Hvis du begynder at taste CPR nummer på den aktuelle borger i feltet **Indtast CPR nummer** får du kun vist de sager der opfylder de kriterier du indtaster.

Vær opmærksom på at denne søgning kan være langsom, hvis der er spidsbelastning på systemet.

Herunder skal vi finde en borger hvis CPR nummer starter med 1:

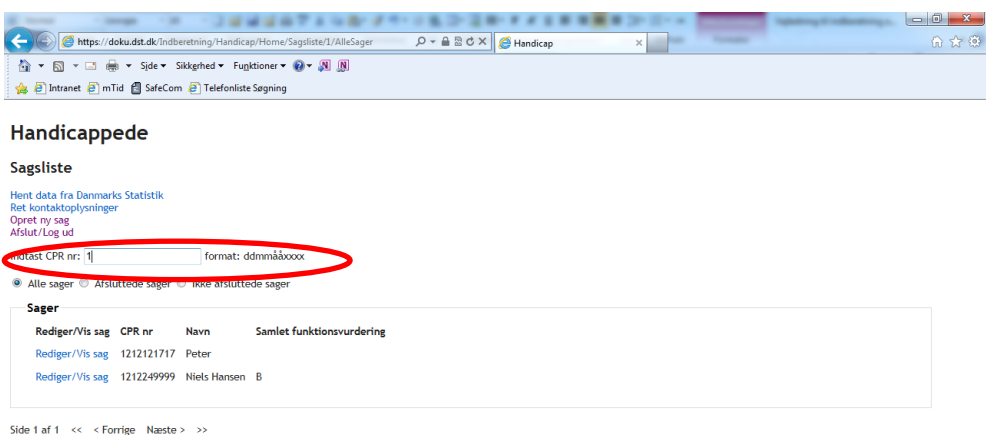

Billedet vil så kun vise de borgere, der er oprettet i systemet, hvis CPR numre starter med 1. Du kan taste så mange cifre af CPR nummeret som er nødvendigt for at identificere borgeren.

#### <span id="page-10-0"></span>**Afslut sag**

En sag afsluttes ved at alle ydelser afsluttes. Når den sidste aktive ydelse på sagen er tildelt en slutdato, og denne dato er overskredet skifter sagen automatisk status til afsluttet, og kan derefter ses under **Afsluttede sager**.

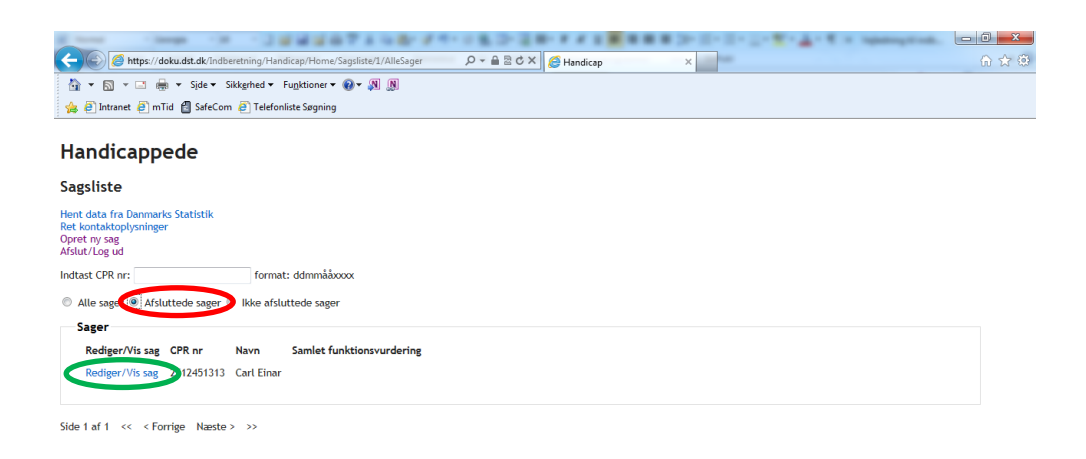

### <span id="page-10-1"></span>**Slet sag**

Det er desuden muligt at slette en hel sag. Dette bør kun gøres, hvis der er tale om en decideret fejloprettelse. Sagen kan ikke slettes, hvis den allerede er indgået i en indberetning. Sager overføres automatisk til Danmarks Statistiks modtagesystem d. 14. i hver måned.

Hvis sagen har været indberettet, skal du lukke alle åbne ydelser, ved at sætte slutdato lig startdato (og før end dags dato). Danmarks Statistik vil så sortere sagen fra ved næste indberetning.

Vælg **Rediger/Vis sag** i oversigtsbilledet.

### Nederst i billedet vælges **Slet sag.**

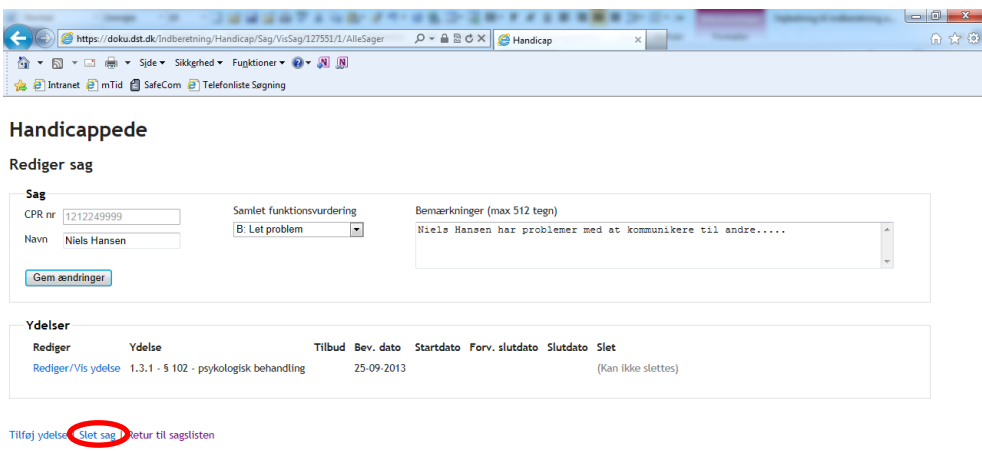

### Du får nu en advarsel

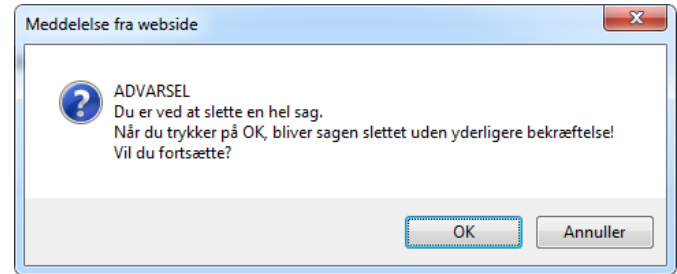

Vælger du **OK**, vil sagen blive slettet, uanset om der er åbne ydelser knyttet til den, og det vil ikke være muligt at hente den igen.

## <span id="page-12-0"></span>**Ydelser**

Ydelser er knyttet til sager. Du kan ikke oprette en sag, uden at du samtidig knytter en ydelse til den.

Her vises den sag der blev oprettet tidligere. Niels Hansen er oprettet med en ydelse.

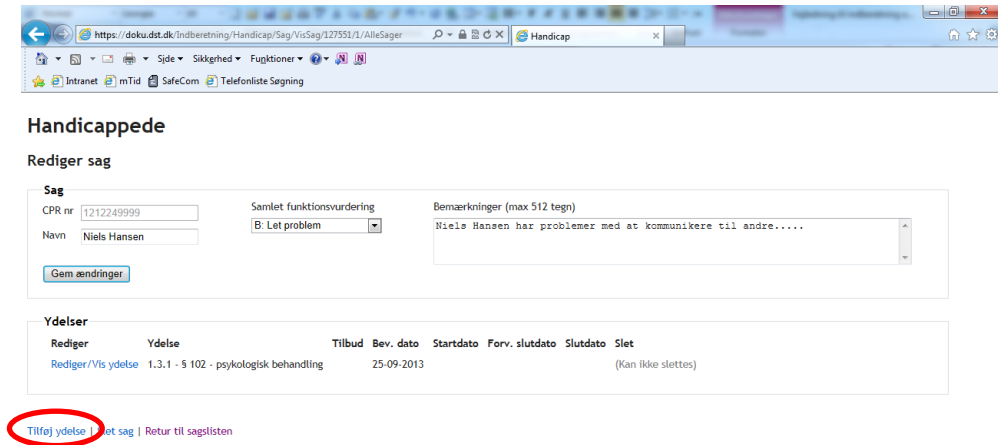

Hvis borgeren modtager flere ydelser kan du med fordel tilføje dem nu, ved at vælge **Tilføj ydelse**.

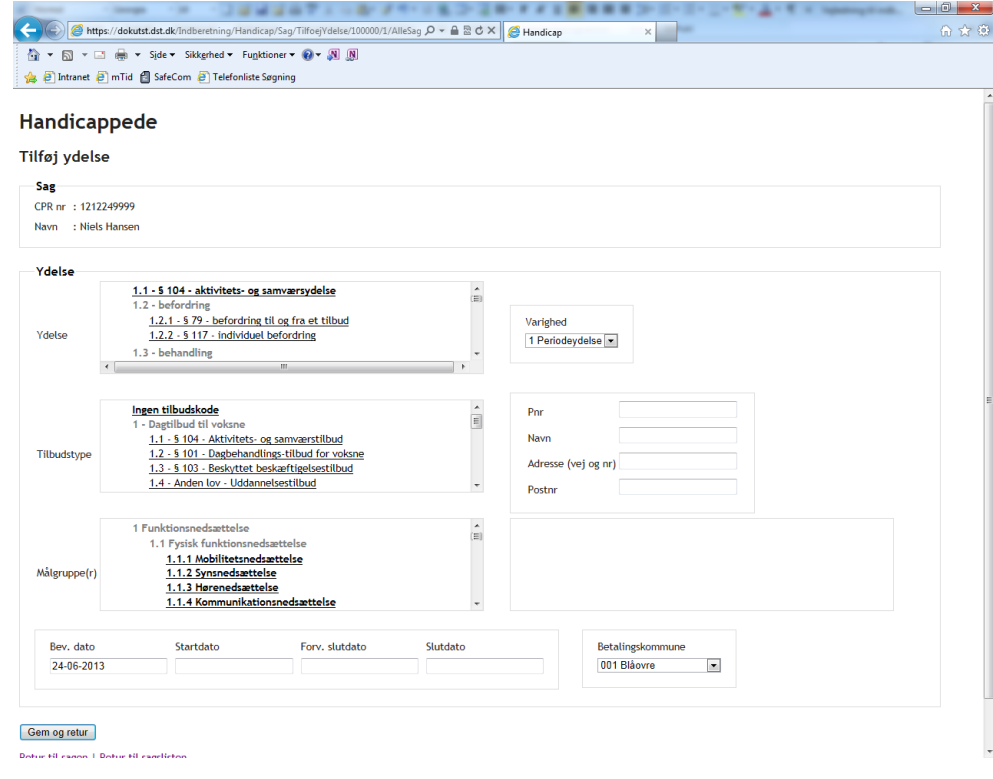

Vi tilføjer nu yderligere en ydelse, som denne gang er et ophold.

Du *skal* indtaste disse oplysninger:

Ydelse Varighed Tilbudstype Pnr *eller* Navn, Adresse og Postnr Målgruppe(r) Bevillingsdato

Du *kan indtaste disse oplysninger* Startdato Forventet slutdato Slutdato Betalingskommune

Herunder har Niels Hansen fået et længerevarende ophold:

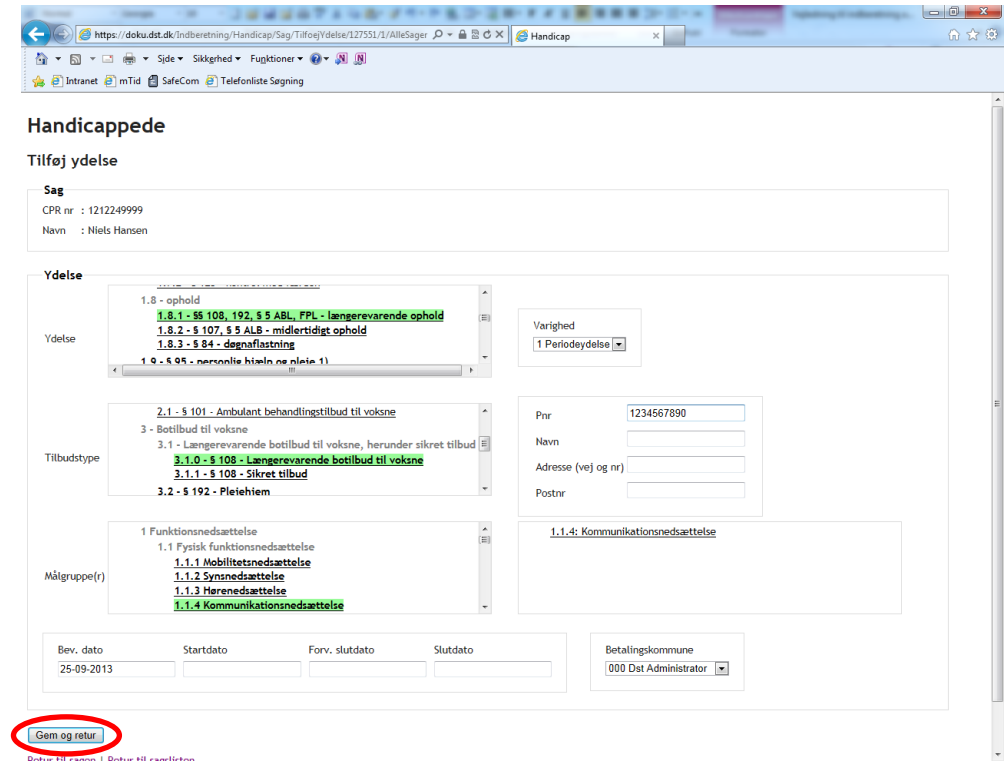

Du vælger **Gem og retur**, og returnerer til oversigten over sagen.

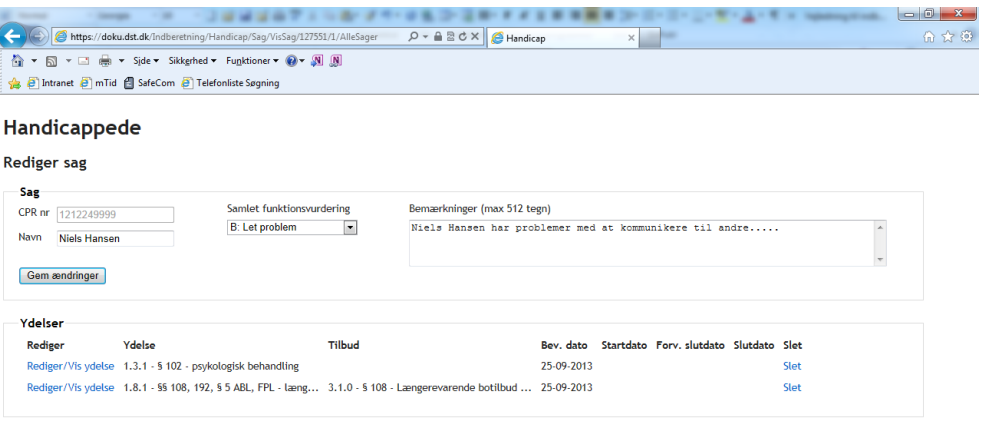

Tilføj ydelse | Slet sag | Retur til sagslisten

<span id="page-14-0"></span>Hvor du kan se, at ydelsen er oprettet.

## **Ret ydelse**

Hvis du skal rette i en ydelse, vælger du **Rediger/Vis ydelse**.

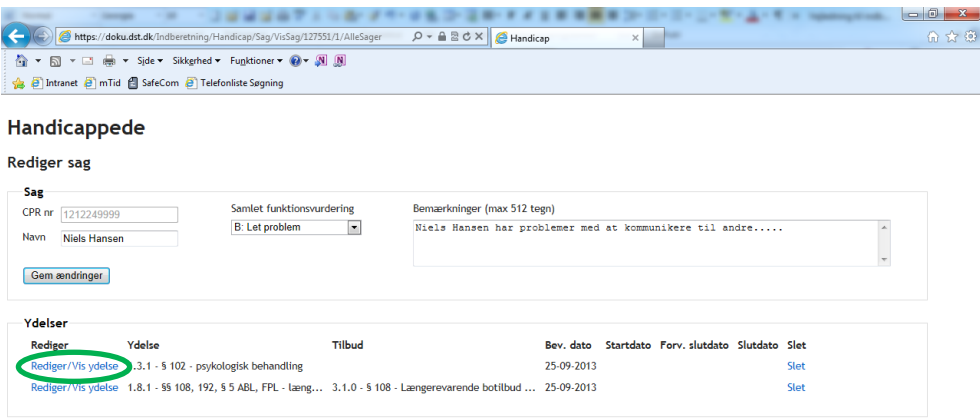

Tilføj ydelse | Slet sag | Retur til sagslisten

Her får du mulighed for at rette i oplysningerne til ydelsen. Du kan dog ikke rette ydelseskoden.

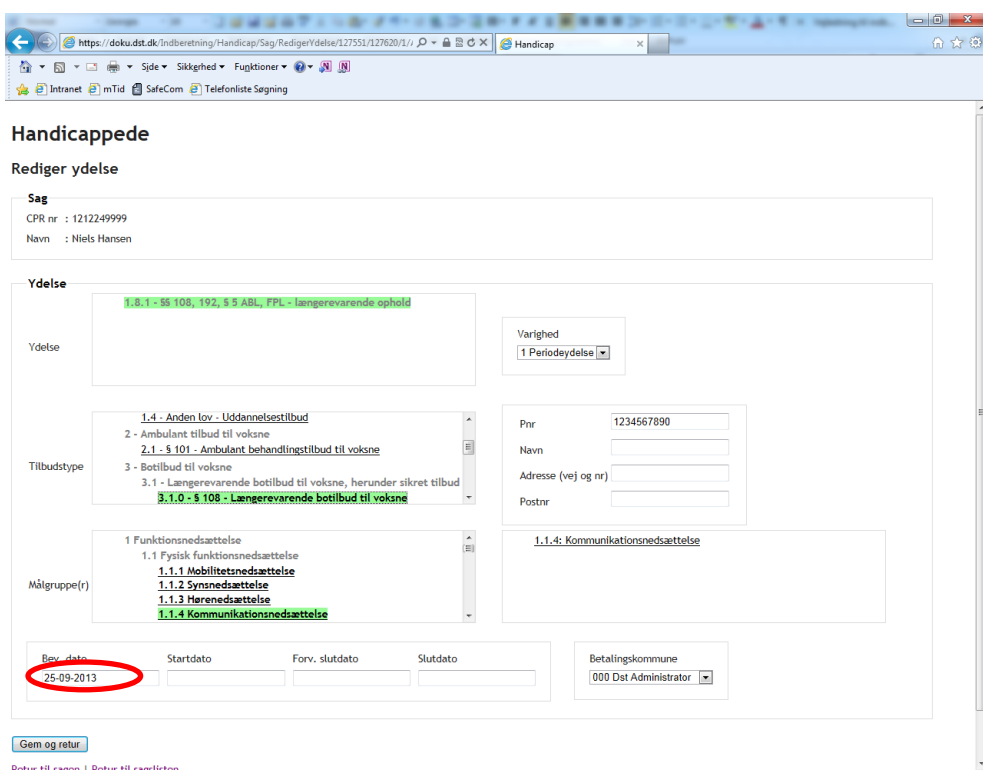

Du kan rette i **Tilbudstype**, **Målgrupper**, i oplysningerne om stedet (Pnr, navn, adresse, Postnr.), samt i datoerne.

Når du har rettet oplysningerne vælger du **Gem og retur**. Og returnerer til oversigten over sagen.

### <span id="page-16-0"></span>**Slet ydelse**

Hvis du er kommet til at tilføje en forkert ydelse, kan du slette den igen. Dette er muligt så længe ydelsen *ikke* har været indberettet til Danmarks Statistik. Det kan du se, til højre i oversigten over ydelser.

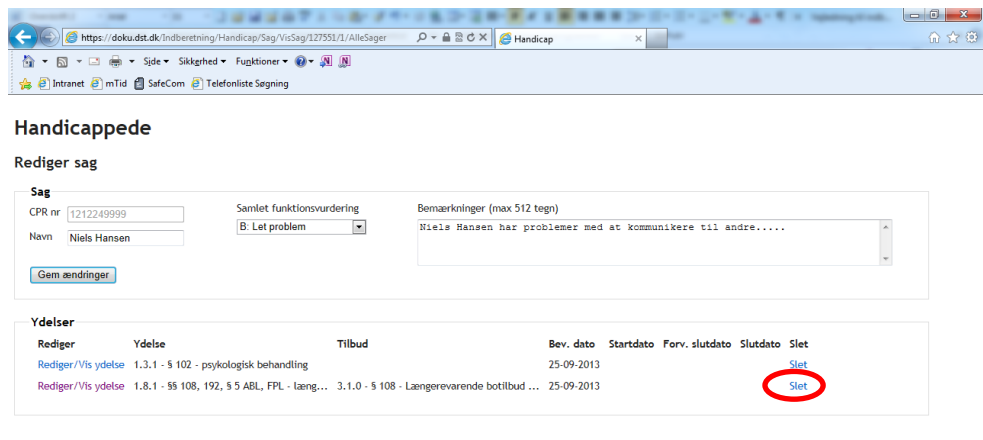

Tilføi vdelse | Slet sag | Retur til sagslisten

Hvis ydelsen er blevet indberettet, forsvinder muligheden for at slette den. Du kan nu kun rette i ydelsen. Hvis ydelsen er en periodeydelse, kan den "neutraliseres" ved at sætte slutdato = startdato. Den vil så ikke blive regnet med, når statistikken bliver udarbejdet.

Hvis du har tilføjet en forkert stykydelse, og den er blevet indberettet, er der ikke noget at gøre ved det.

## <span id="page-16-1"></span>**Tilbudstype**

Som før nævnt, er det kun obligatorisk at angive et tilbud, hvis ydelsen er et ophold. Hvis ydelsen er et ophold, skal der altid oplyses *enten* Pnr (produktionsenhedsnummer) *eller* Navn, adresse og postnummer på tilbuddet.

Du kan finde alle relevante tilbud på Tilbudsportalen. De kan også findes i regneark på Danmarks Statistiks hjemmeside på: http://www.dst.dk/da/Statistik/emner/de-nationaledokumentationsprojekter/handicap.aspx

Hvis der oplyses et navn, skal adresse og postnr. også oplyses. Dvs. det er ikke muligt kun at oplyse et navn.

Det er altid muligt at oplyse et tilbud til en given ydelse, hvis du har behov for det, også selvom der ikke er tale om et ophold.

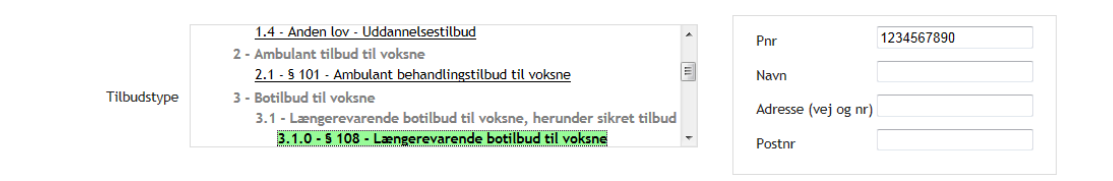

## <span id="page-17-0"></span>**Målgrupper**

Der skal altid angives mindst én målgruppe til en ydelse. Der kan angives mere end en målgruppe, men det er vigtigt at du er opmærksom på at målgruppen knytter sig til ydelsen, og ikke til borgeren. Dvs. at borgeren får en ydelse fordi han tilhører en eller flere målgrupper.

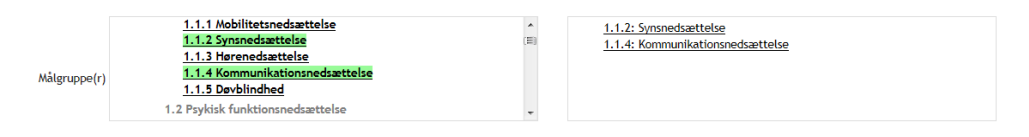

Du vælger en målgruppe ved at klikke på den. Målgruppen vil så blive vist i den højre del af boksen, som vist herover. Har du valgt en forkert målgruppe, og derfor vil fjerne den igen, klikker du på den i den højre del af boksen, hvorefter den forsvinder igen.

## <span id="page-17-1"></span>**Bevillingsdato, Startdato, Forventet slutdato og Slutdato**

Du kan oplyse fire datoer i systemet. Kun den ene er obligatorisk.

**Bevillingsdato**: er obligatorisk, og sat til dags dato som standard, dvs. den dato ydelsen oprettes. Hvis det er korrekt, behøver du ikke at foretage dig mere.

**Startdato**: er den dato ydelsen igangsættes. Hvis du ikke har startdatoen kan den udelades. DST vil så gå ud fra at det er den samme som bevillingsdatoen.

**Forventet slutdato:** kan bruges til at angive, hvornår den pågældende ydelse forventes afsluttet. Den er ikke obligatorisk, og vil ofte være umulig at forudse, hvorfor den kan udelades.

**Slutdato**: angiver hvornår en ydelse faktisk er afsluttet. Den kan, og skal udelades for alle aktive ydelser. Når der sættes slutdato på en ydelse, betyder det at den bliver inaktiv når slutdatoen overskrides. Hvis det er den eneste ydelse, der er på sagen, vil sagen automatisk betragtes som afsluttet, når ydelsen afsluttes.

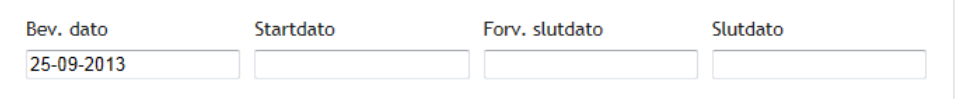

## <span id="page-17-2"></span>**Betalingskommune**

Feltet betalingskommune skal kun bruges hvis betalingskommunen er en anden end handlekommunen. Feltet er som standard sat til din egen kommune.

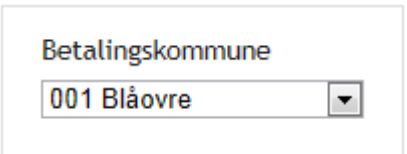

## <span id="page-18-0"></span>**Hent data fra Danmarks Statistik**

Det er muligt at hente de data der er indberettet til Danmarks Statistik. Data der overføres fra Webdatabasen til statistik systemerne vil være tilgængelige for den enkelte kommune. Dataformatet vil være det, der er beskrevet i B3, dvs. XML format.

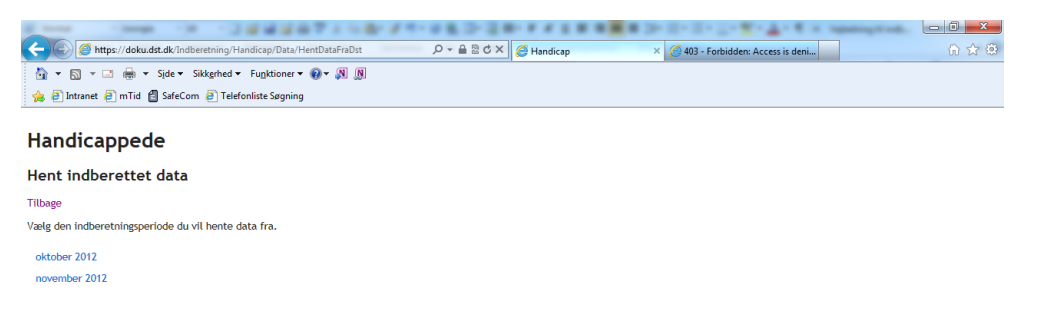

## <span id="page-19-0"></span>**Hvad gør jeg hvis?**

Her har vi forsøgt at skitsere hvad du skal gøre, hvis der er opstået en fejl.

Afsnittet er inddelt i forskellige typer fejl. Hvis du mener der mangler noget i afsnittet, er du velkommen til at sende dine kommentarer til Helle Stender i Danmarks Statistik.

### <span id="page-19-1"></span>**Hvad gør jeg hvis programmet fejler?**

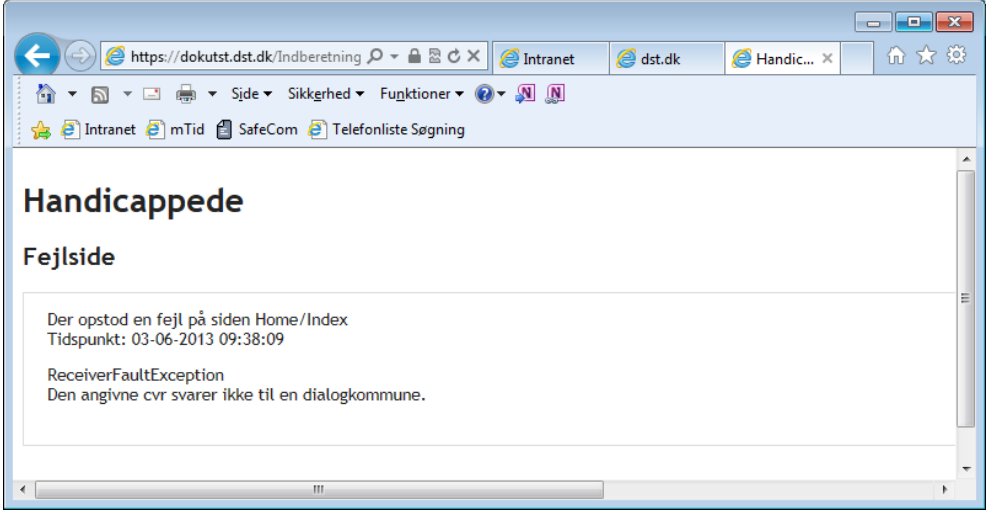

Hvis logon til systemet fejler, er det vigtigt at du lukker browseren helt, og starter en ny, før du prøver at logge ind i gen. Det er ikke nok at lukke fanen.

<span id="page-19-2"></span>Hvis du får denne meddelelse: *For at benytte systemet skal du have tildelt rettigheden 'Ret til at administrere data for handicappede' af din virk administrator*, betyder det at du ikke har fået tildelt de nødvendige rettigheder.

Du skal henvende dig hos kommunens Virk administrator for at få de nødvendige rettigheder.

### **Hvad gør jeg hvis jeg har oprettet en sag med forkerte oplysninger?**

Det kommer an på hvad fejlen består i.

Hvis du har skrevet forkert i borgerens oplysninger, kan du rette det ved at redigere sagen.

Hvis du har oprettet sagen med forkert CPR nummer, kan du slette sagen igen, hvis den ikke har været indberettet til Danmarks Statistik. Hvis den har været indberettet, skal du lukke alle åbne ydelser, ved at sætte slutdato lig startdato (og før end dags dato). Danmarks Statistik vil så sortere sagen fra ved næste indberetning.

Husk også at oprette sagen med det korrekte CPR nummer.

### <span id="page-20-0"></span>**Hvad gør jeg hvis jeg har oprettet en ydelse forkert?**

Hvis du har oprettet en ydelse med forkert ydelseskode, kan du slette ydelsen, medmindre den har været indberettet til Danmarks Statistik. Hvis den har været indberettet, skal du lukke ydelsen, ved at sætte startdato lig slutdato. Danmarks Statistik vil så sortere ydelsen fra ved næste indberetning.

<span id="page-20-1"></span>Du skal så også huske at oprette den korrekte ydelse

### **Hvad gør jeg hvis jeg har oprettet en forkert tilbudstype?**

Hvis du har angivet forkert tilbudstype til en ydelse, kan du rette tilbuddet, medmindre den har været indberettet til Danmarks Statistik. Hvis den har været indberettet, skal du lukke ydelsen, ved at sætte startdato lig slutdato. Danmarks Statistik vil så sortere ydelsen fra ved næste indberetning.

Du skal så også oprette en ny ydelse med den korrekte tilbudstype.

Hvis du har sat forkert Pnr eller adresse på et tilbud, kan du blot rette det. Det vil blive overskrevet ved næste indberetning til Danmarks Statistik.

### <span id="page-20-2"></span>**Hvad gør jeg hvis jeg er i tvivl om, hvordan jeg skal gøre?**

Hvis du er i tvivl om hvordan du, rent fagligt, skal oprette en ydelse, kan du kontakte Vibeke Nordrum i Danmarks Statistik. Vibeke kan ligeledes svare på andre faglige spørgsmål.

På Danmarks Statistiks hjemmeside findes desuden en FAQ, som indeholder de mest stilledes spørgsmål, og svar på dem. Du kan finde den på: [http://www.dst.dk/da/Statistik/emner/de-nationale](http://www.dst.dk/da/Statistik/emner/de-nationale-dokumentationsprojekter/handicap.aspx)[dokumentationsprojekter/handicap.aspx](http://www.dst.dk/da/Statistik/emner/de-nationale-dokumentationsprojekter/handicap.aspx)

## <span id="page-21-0"></span>**Hvad gør jeg hvis jeg vil vide mere?**

Der er flere kilder til information om området. Du kan finde information på hjemmesiderne:

[http://www.dst.dk/da/Statistik/emner/de-nationale](http://www.dst.dk/da/Statistik/emner/de-nationale-dokumentationsprojekter/handicap.aspx)[dokumentationsprojekter/handicap.aspx](http://www.dst.dk/da/Statistik/emner/de-nationale-dokumentationsprojekter/handicap.aspx) Danmarks Statistik:

<http://www.sm.dk/Temaer/sociale-omraader/Handicap/dhuv/Sider/default.aspx> Social-, og Integrationsministeriet:

<http://www.kl.dk/dhuv> Kommunernes Landsforening:

<http://www.socialstyrelsen.dk/dhuv/kravspecifikation/metodehaandbog> DHUV metodehåndbog

> [http://www.socialstyrelsen.dk/dhuv/Om\\_DHUV](http://www.socialstyrelsen.dk/dhuv/Om_DHUV) DHUV